# **P9020 USER MANUAL**

# **FCC Regulations:**

- •This device complies with part 15 of the FCC Rules. Operation is subject to the following two conditions: (1) This device may not cause harmful interference, and (2) this device must accept any interference received, including interference that may cause undesired operation.
- •This device has been tested and found to comply with the limits for a Class B digital device, pursuant to Part 15 of the FCC Rules. These limits are designed to provide reasonable protection against harmful interference in a residential installation. This equipment generates, uses and can radiated radio frequency energy and, if not installed and used in accordance with the instructions, may cause harmful interference to radio communications. However, there is no guarantee that interference will not occur in a particular installation If this equipment does cause harmful interference to radio or television reception, which can be determined by turning the equipment off and on, the user is encouraged to try to correct the interference by one or more of the following measures:
- -Reorient or relocate the receiving antenna.
- -Increase the separation between the equipment and receiver.
- -Connect the equipment into an outlet on a circuit different from that to which the receiver is connected.
- -Consult the dealer or an experienced radio/TV technician for help.

Changes or modifications not expressly approved by the party responsible

for compliance could void the user's authority to operate the equipment.

•The antenna(s) used for this transmitter must not be co-located or operating in conjunction with any other antenna or transmitter.

# **RF Exposure Information (SAR)**

This model phone meets the government's requirements for exposure to radio waves.

This phone is designed and manufactured not to exceed the emission limits for exposure to radio frequency (RF) energy set by the Federal Communications Commission of the U.S. Government.

The exposure standard for wireless devices employs a unit of measurement known as the Specific Absorption Rate, or SAR. The SAR limit set by the FCC is 1.6W/kg. Tests for SAR are conducted using standard operating positions accepted by the FCC with the phone transmitting at its highest certified power level in all tested frequency bands. Although the SAR is determined at the highest certified power level, the actual SAR level of the phone while operating can be well below the maximum value. This is because the phone is designed to operate at multiple power levels so as to use only the poser required to reach the network. In general, the closer you are to a wireless base station antenna, the lower the power output.

The highest SAR value for the model phone as reported to the FCC when tested for use at the ear is 0.591 W/g for GSM850 / 0.89 W/g for PCS1900 /

0.458 W/g for WCDMA Band V / 1.24 W/g for WCDMA Band II and when worn on the body, as described in this user guide, is 1.4 W/g for GSM850 / 0.975 W/g for PCS1900/ 0.638 W/g for WCDMA Band V / 0.707 W/g for WCDMA Band II (Body-worn measurements differ among phone models, depending upon available accessories and FCC requirements.)

While there may be differences between the SAR levels of various phones and at various positions, they all meet the government requirement.

The FCC has granted an Equipment Authorization for this model phone with all reported SAR levels evaluated as in compliance with the FCC RF exposure guidelines. SAR information on this model phone is on file with the FCC and can be found under the Display Grant section of www.fcc.gov/oet/ea/fccid after searching on FCC ID: JYCP9020.

This device is compliance with SAR for general population /uncontrolled exposure limits in ANSI/IEEE C95.1-1999 and had been tested in accordance with the measurement methods and procedures specified in OET Bulletin 65 Supplement C.

For body worn operation, this phone has been tested and meets the FCC RF exposure guidelines for use with an accessory that contains no metal and the positions the handset a minimum of 1.5 cm from the body. Use of other accessories may not ensure compliance with FCC RF exposure guidelines. If you do not use a body-worn accessory and are not holding the phone at the ear, position the handset a minimum of 1.5 cm from your body

when the phone is switched on.

Thank you for choosing the Pantech P9020, our latest EDGE mobile phone.

The Pantech P9020 has many features designed to enhance your mobile experience. From its unique, stylish design and QWERTY keypad, we know you will enjoy the entire P9020 experience.

This User Guide contains important and useful information that will maximize your familiarity with all that the Pantech P9020 has to offer.

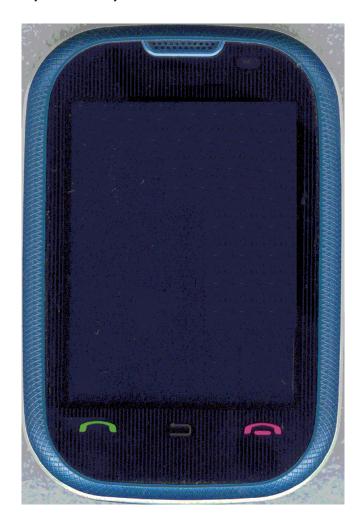

# **Specifications**

#### Design

Touch QWERTY Slider

#### Displays

- 262k colors TFT LCD with 2.8" display
- 320\*240 resolution

#### Melodies

MP3, MIDI, iMelody, MMF, WAV, SMAF, AAC+

#### Camera

Integrated 2M CMOS Camera

- Resolution up to 1280 x 1024 (1,310,720 pixels)
- Mpeg4 Video recording/playing up to 15f/s(QVGA size)
- Self-timer function (5 seconds or 10 seconds)
- Photo album and video album

### Dimensions & Weight

- Weight: 130g/4.58oz (with standard battery)
- Dimensions: 93.4 mm x 64.0mm x 14.1 mm

3.67" x 2.51" x 0.58"

#### Power Management (Performance)

|                                     |                   |                         | Talk Time              |
|-------------------------------------|-------------------|-------------------------|------------------------|
| Standard<br>Lithium-Ion<br>(Li-ion) | Up to<br>1000 mAh | Up to<br>11days(290hrs) | Up to<br>4.5(4.8)hours |

#### **Operating Frequency**

- GSM 850Mhz, GSM 900Mhz, GSM 1800Mhz, GSM 1900Mhz, UMTS 850Mhz, UMTS 1900 Mhz, and UMTS 2100Mhz networks in North America, South America, Europe, Africa, and Asia-Pacific where these networks are supported.
- Automatic band switching.

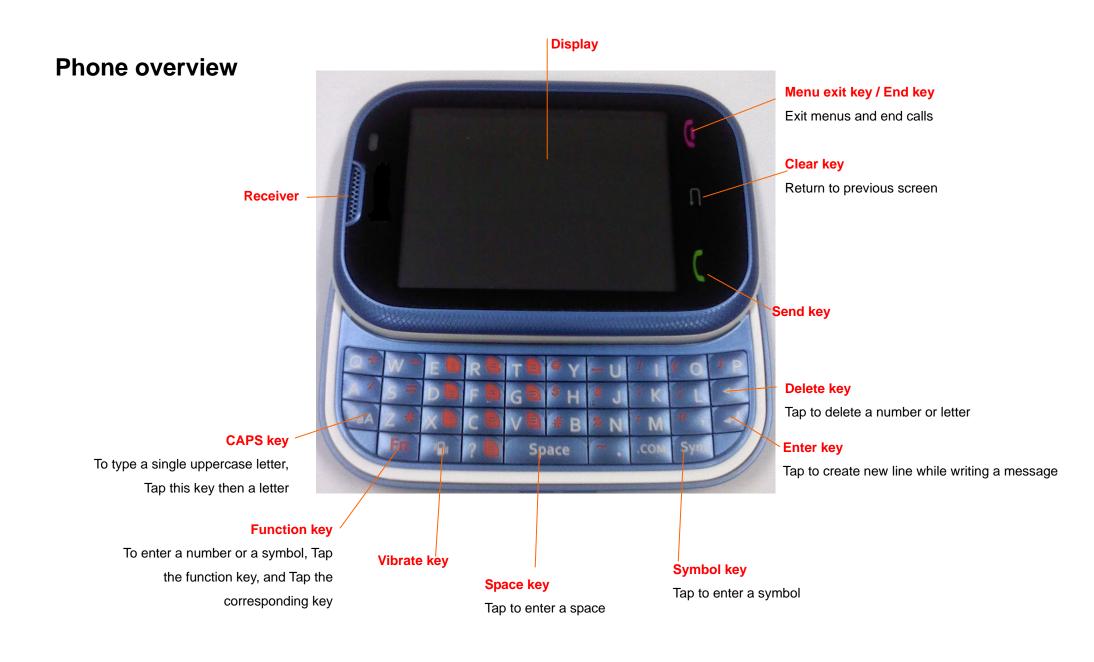

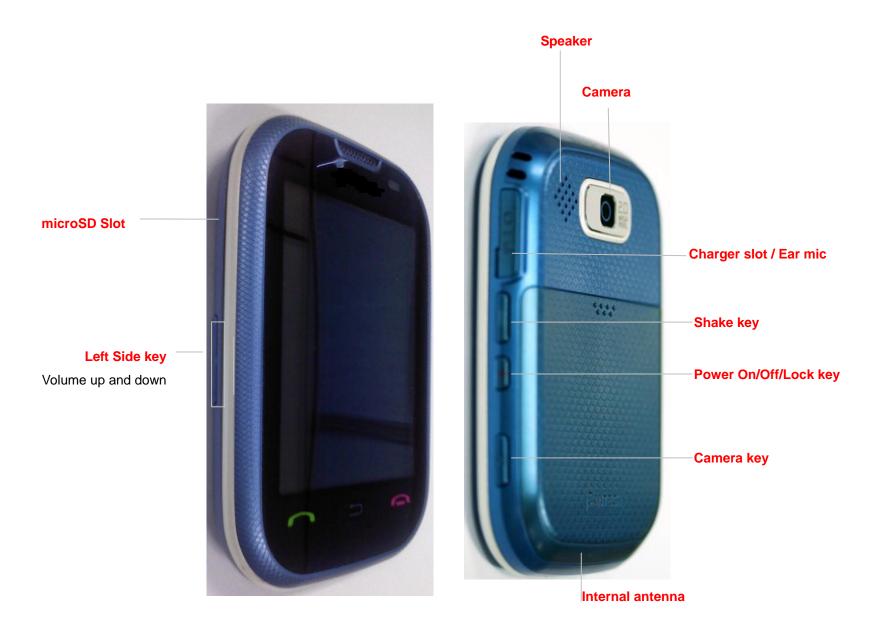

**NOTE**: Holding the device by the internal antenna area might affect the quality of all calls.

# Menu overview

#### 1 AT&T Music

- 1. Music Player
- 2. Shop Music
- 3. MusicID
- 4. AT&T Radio
- 5. Music Videos
- 6. Make-UR-Tones
- 7. Community
- 8. Music Apps

#### 2 AT&T GPS

- 1. AT&T Navigator
- 2. Where
- 3. AllSport GPS

#### 3 Messaging

- 1. Conversation
- 2. Create Message
- 3. Mobile Email
- 4. IM
- 5. Outbox
- 6. Drafts

- 7. Voice Mail
- 8. Settings
- 9. Templates
- 10. Used Space

#### 4 Address Book

- 1. My Settings
- 2. All Contacts
- 3. Favorites
- 4. Groups
- 5 AppCenter
- 6 Mobile Web
- 7 YPmobile
- 8 My Stuff
  - 1. Applications
  - 2. Audio
  - 3. Games
  - 4. Online Locker
  - 5. Picture
  - 6. Video
  - 7. Tools
  - 8. Other Files
  - 9. Used Space

#### 9 Settings

- 1. Profiles
- 2. Display
- 3. Call
- 4. Phone
- 5. Touch
- 6. Connectivity
- 7. Security\*
- 8. AT&T Software Update
- 9. Reset
- 10. TTY
- 11. Phone information
- \* SIM dependent

<sup>\*\*</sup> Network dependent

# Quick & Easy

| Keys                                                                   | Functions                                                                                                    |  |
|------------------------------------------------------------------------|----------------------------------------------------------------------------------------------------|--|
| Ð                                                                      | Turn on or off the phone if pressed and held                                                                                                    |  |
| LOCK                                                                   | Quickly lock or unlock the screen                                                                                                    |  |
| ₽                                                                      | Delete characters from the display, or return to previous menu.                                                                                                  |  |
|                                                                        | Access Recent Calls or dailed the last number if taped and pressed                                                                                               |  |
|                                                                        | Complete the current call. Turn on/off the phone if taped and held. Cancel user input and return to main screen while in Menu mode.                              |  |
| Quickly connect to the voice mail server if Tape held in standby mode. |                                                                                                    |  |
| ? <sup>-</sup> ~ V <sup>-</sup>                                        | Enter numbers, letters or special characters. Go to the dial screen if Taped in standby mode.                                                                    |  |
| "Qn                                                                    | Enter or exit from vibrate mode if Taped and held in standby mode.  Show the symbol input screen if Taped in text input mode.                                    |  |
| Q +                                                                    | Enter an international dialing prefix if Taped and held in standby mode.  Enter the space character in text input mode.                                          |  |
| Û <sub>a</sub> A                                                       | Change various text input modes if Taped at the text-editing screen.                                                                                             |  |
|                                                                        | Adjust the earpiece volume while making a call. Control the Ringtone volume, vibrate mode and silent all mode in standby. Mute the ringtone of an incoming call. |  |
|                                                                        | Quickly acess the multy task or acess for <b>Call</b> , <b>Messeging</b> or <b>Music Player</b> if pressed and shake the phone.                                  |  |
| d                                                                      | Turn camera capture mode on. Work as a camera shutter in capture mode.                                                                                           |  |

# **Contents**

| Specifications                | 5  |
|-------------------------------|----|
| Phone overview                | 6  |
| Menu overview                 | 8  |
| Quick & Easy                  | 10 |
| 1. Getting Started            | 14 |
| SIM card and battery          | 15 |
| Turn phone on/off             | 16 |
| Screen unlock                 | 16 |
| Essential display indications | 16 |
| Memory card                   | 17 |
| Assigning the menu            | 18 |
| Updating software             | 18 |
| Using the QWERTY key pad      | 18 |
| Using the multitask menu      | 18 |
| 2. Calls and address book     | 20 |
| Make, receive and end calls   | 21 |
| Using video share             | 22 |
| Options during a call         | 23 |

| Call settings                        |
|--------------------------------------|
| Checking all calls25                 |
| Speed dialing26                      |
| Using the address book               |
| Address book settings                |
| Caller identification                |
| Using your headset                   |
| Service numbers and fixed dialing28  |
| 8. Messaging29                       |
| Entering text                        |
| Messaging31                          |
| Receiving messages                   |
| Creating and sending text messages32 |
| Creating multimedia messages         |
| Message templates35                  |
| Message settings                     |
| Voice message settings36             |
| Default Edit Mode settings           |
| Auto Delete Old Message settings36   |
| Email                                |

| Using instant messenger                  | 37 |
|------------------------------------------|----|
| 4. Multimedia                            | 38 |
| Camera                                   | 39 |
| Photo album                              | 41 |
| Video album                              | 42 |
| Audio album                              | 43 |
| Music Player                             | 43 |
| Music player settings                    | 46 |
| Media player                             | 47 |
| Other files                              | 48 |
| Managing memory                          | 48 |
| Playing games                            | 48 |
| 5. Useful Features                       | 49 |
| Alarm                                    | 50 |
| Calendar                                 | 50 |
| Notepad and voice memo                   | 51 |
| World time                               | 51 |
| Calculator, tip calculator and converter | 52 |
| Stop watch and timer                     | 52 |
| Business card                            | 53 |

| Memory information        | 53 |
|---------------------------|----|
| 6. Connectivity           | 54 |
| Bluetooth                 | 55 |
| Using the Mobile Web      | 56 |
| Using the browser         | 56 |
| Profile settings          | 57 |
| 7. Settings               | 58 |
| Language                  | 59 |
| Time and date             | 59 |
| Ring tones                | 59 |
| Decorating the display    | 59 |
| Locks                     | 60 |
| Security                  | 61 |
| Reset                     | 61 |
| ΠΥ                        | 61 |
| 8. Appendix               | 62 |
| Alert message             | 63 |
| Troubleshooting checklist | 63 |
| Safety information        | 64 |
| Safety precautions        | 65 |

| About the battery usage65                                              |   |
|------------------------------------------------------------------------|---|
| FCC Hearing-Aid Compatibility (HAC) Regulations for Wireless Devices66 | j |
| FCC Regulatory Compliance                                              |   |
| Warranty69                                                             |   |

# 1. Getting Started

SIM card and battery
Turn phone on/off
Keypad lock
Essential display indications
Memory card
Assigning the menu
Updating software

Using the QWERTY key pad

#### **About your SIM card**

When you subscribe to your network operator, you receive a SIM (Subscriber Identity Module) card containing your registration information, PIN code, etc.

Like a credit card, it should be kept secure and handled carefully. Do not bend, scratch or expose it to moisture. Avoid static electricity.

To avoid corrupting your SIM card's memory, always switch off your phone before removing or inserting your SIM card.

#### **About your battery**

Your phone uses a Li-lon battery. Make sure to use an authorized battery and charger only. For more details, please inquire at your nearest dealer.

**NOTE**: Your phone is powered by a Lithium Ion (Li-Ion) battery. Unlike other forms of battery technology, you can recharge your battery while some charge remains without reducing your phone's autonomy due to the "battery memory effect" inherent in those technologies.

# Installing/removing SIM card and battery

- 1. Remove the battery cover from the unit.
- 2. To fit the battery cover, put it on the guide rail and push up.

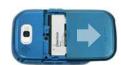

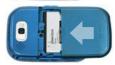

3. Insert the SIM card into the slot. The gold contacts of the SIM card should go against the metal contacts of the phone. Put the contacts of the battery into the hole located at the bottom of the unit insert and Tap the upper side of the battery until you hear the "click".

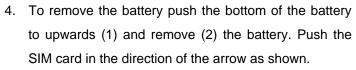

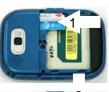

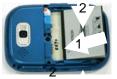

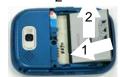

#### To charge your battery

- To charge, open the protective cover on the top right side and connect the charger adapter.
   Make sure you align the connector as the image.
   If not, it will damage the charging connector on the phone and will not charge.
- 2. To remove the adapter connection Tap the adapter's side buttons(1) and pull the adapter away(2).

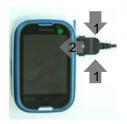

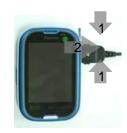

# To turn on

1. Press and hold [ ].

# To turn off

1. Press and hold [ ].

# Unlocking the keypad

1. Press [ LDCK ] to unlock.

| <b>SEA</b>       | Signal strength. The greater the number of bars, the stronger the signal. When network is in searching mode is displayed |
|------------------|----------------------------------------------------------------------------------------------------|
| <mark>♂</mark>   | A call is being made. When you are in no service area 🕜 is displayed                                                     |
| <b>分</b>         | Call forwarding* is active                                                                                               |
|                  | Incoming calls set to ring only (Normal)                                                                                 |
| <b>3</b>         | Incoming calls set to Vibrate and Ring                                                                                   |
| <b>10</b>        | Incoming calls set to Vibrate Only                                                                                       |
| <mark>(</mark> × | Incoming calls set to Silent                                                                                             |

| <b>≫</b>                                                                                                    | Flight Mode is active                                                             |
|----------------------------------------------------------------------------------------------------|-----------------------------------------------------------------------------------|
| X                                                                                                    | Received one or more text messages                                                |
| <b>H</b>                                                                                                    | Received one or more multimedia messages                                          |
| <b>∑</b>                                                                                                    | Received one or more WAP push messages                                            |
| <b>∑</b>                                                                                                    | Received one or more configuration messages                                       |
| <del>66</del>                                                                                                    | Received one or more voice messages                                               |
| <b>⊠</b>                                                                                                    | A message is being sent                                                           |
| ×                                                                                                    | A message is being received                                                       |
|                                                                                                    | An alarm is set                                                                   |
| <b>S</b>                                                                                                    | Schedule Alarm is set                                                             |
| <b>6</b>                                                                                                    | Browser is Active, Secured and being downloaded                                   |
| *                                                                                                    | Bluetooth is active                                                               |
| <b>%</b>                                                                                                    | Bluetooth is transferring                                                         |
| An alarm is set  Schedule Alarm is set  (2 (a) (a) (b) (b) (c) Browser is Active, Secured and being downloaded  Bluetooth is active  Bluetooth is transferring  Bluetooth headset is connected |                                                                                   |
| Headset is connected                                                                                                    |                                                                                   |
| <mark>□\$</mark> )                                                                                                    | USB is connected                                                                  |
| <b>    </b>                                                                                                    | TTY is active                                                                     |
| <u>u</u>                                                                                                    | A GPRS signal is available. It is displayed when there is an active GPRS session  |
|                                                                                                    | An EDGE signal is available. It is displayed when there is an active EDGE session |
|                                                                                                    | microSD card is insert                                                            |
|                                                                                                    | Battery strength. When the battery charge is low, is displayed                    |
| <u>₽</u>                                                                                                    | Available, Away, Invisible Status of AIM                                          |
| 表表表表                                                                                                    | Online, Away, Busy, Offline Status of MSN                                         |
| <b>e</b>                                                                                                    | Available, Busy, Invisible Status of YAHOO                                        |
| <b>99</b>                                                                                                    | You have received one or more IM messages                                         |
| <u> </u>                                                                                                    | BGM is play, pause and being stopped                                              |

<sup>\*</sup> Network dependent

You can use microSD card as a memory card. It gives you more space to save pictures, videos, music, etc.

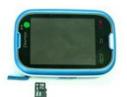

# Inserting and removing the memory card

- 1. Open the memory card slot.
- 2. Insert the card. The [ ] icon will be display.
- 3. Press the card to remove.

#### **Using memory card**

You can save, move and delete the files between your phone and external memory card. You can also move and copy the files to computer from your phone.

#### Resetting the card

- 1. Tap Menu > Settings > Reset.
- 2. Enter the password > External Memory Reset.

Note: The default password is '1234'.

#### To copy the file to the card

- 1. Select the file > Options > Copy to External Memory.
- **2.** To copy the file back to phone, tap **Options** > **Copy to Phone**.

#### To move the file to the card

- 1. Select the file > Options > Move to External Memory.
- 2. To move the file back to phone, tap **Options** > **Move to Phone**.

#### To delete the file from the card

1. Select the file from the card > **Options** > **Delete**.

#### To move the file from the card to the computer

- 1. Connect the data cable with mobile and the computer.
- 2. Tap Menu > Settings > Connectivity.
- 3. Tap **Select USB Mode**.
- 4. Select Music Player, Mass Storage or Ask on Connection.
- 5. Follow the instruction on your computer screen.

**Note**: Select Music Player when you want to add music to the playlist in your device. When you select Ask on Connection, it will ask you to select either the Music Player or Mass Storage every time you connect your device with your computer.

You can set the most commonly used menu in Options in standby mode.

- 1. Tap **Shortcuts** in standby mode > select **Unassigned**.
- 2. Tap **Add**.
- 3. Select the menu and sub menu.

You can update your software without visiting your nearest dealer.

#### To update the software

- 1. Tap Menu > Settings > Software > Software Update.
- 2. Tap **Check for Update** > **Yes** to check whether or not you need to update the software.

**NOTE**: After downloading the software, the device will ask you whether to update the software now or later. If you choose to update the software now, it will restart the handset. If you postpone updating the software, you can select between 30 mins, 1 hour or 4 hours in the **Options**. After selecting the updating time, you will be sent back to standby mode. If you go to **Software Update** while you are in postponing, Tap **Continue Update**.

#### To view the version of software

- 1. Tap Menu > Settings > Software.
- 2. Tap **Phone Information** and scroll down to **Software Version**.

Your phone has QWERTY keypad which provides a superior typing experience on a small handheld for easy and comforTaple texting. You can use all of the phone functions with the QWERTY keypad opened.

| Key   | Key Function                                                                                                    |  |
|-------|----------------------------------------------------------------------------------------------------|--|
| (ÎaA  | Tap to change ab Ab AB at the text editing screen    ABC   ABC   (all small caps / first letter caps / all caps)                           |  |
| Fn    | Tap to type a special character or number, at the applicable key pad. To enter symbols and numbers continually, Tap until displays         |  |
| Space | Enter the space character in text input mode                                                                                               |  |
| (L)   | Insert a carriage return in text input mode                                                                                                |  |
| •     | Delete a character to the left of the text cursor in text editing screen  Tap to type a special character that is not placed on the keypad |  |
| Sym   |                                                                                                    |  |

Tap and hold () to launch the Multitask menu that can be activated from within any active window or page on the phone. There is no need to stop what you are doing, if you quickly want to jump out and activate another common feature. The idea is to allow you to temporarily exit from your current location to access a group of common functions such as: Call, Messaging, Mobil Web, Music player and Games & Apps. This key keeps you from having to completely exit from your current task or window,

whether that be a text message, a web page, or an active call, quickly do something else.

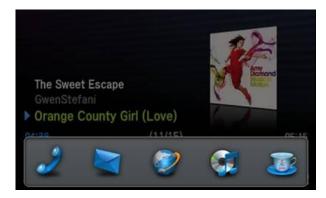

#### **Multitask functions**

To using multitask function, Tap and hold the side up key [ $\[ \]$ ]. You can choose from one of the following function:

- Call: Make a voice call while using the handset for other tasks. If Music Player is active, it is muted during the call.
- **Messaging**: Send a text or multimedia message while using the handset for other tasks.
- Mobile Web: Launch the browser while using the handset for other tasks.
- Music Player: Launch the Music Player while using the handset for other tasks. If an incoming call is received or you want to make a call, the Music Player is muted.
- Games & Apps: Access Games and Applications while using the handset for other tasks.

# 2. Calls and address book

Make, receive and end calls

Using video share

Options during a call

Call settings

Checking all calls

Speed dialing

Using the address book

Caller identification

Using your headset

Service numbers and fixed dialing

#### Making a call

- 1. Enter the area code and phone number.
- 2. Tap [ | key.

#### Answering a call

1. Tap [\_\_\_\_].

#### Ending a call

1. Tap [ ].

Once the call is complete, a call summary is displayed.

# Rejecting a call

1. Tap [ or Ignore.

#### Making a call using call list

Your phone logs up to 20 dialed, received and missed call numbers.

- 1. Tap [ to display the Recent Calls list.
- 2. Tap to select All Calls, Missed Calls, Received Calls, or Dialed Calls
- 3. Select a number.
- 4. Tap [ to dial the selected number.

**NOTE**: To redial the last number in the Recent Calls list, tap [\_\_\_\_].

#### Making a call during a call

- 1. Enter the phone number or look it up in **Address Book**.
- 2. Tap [ ] to dial the second call. The first call is automatically put on hold.

### Switching between two calls

1. Tap **Swap**.

#### Making an international call

- 1. Press [Q] key for the international prefix until the '+' character appears.
- 2. Type the country code, area code, and phone number.
- 3. Tap [\_\_\_\_].

#### Making an emergency call

You can make emergency calls even if your phone does not have a SIM card.

- 1. Tap Emergency Number, or Tap **SOS** if your phone does not have a SIM card.
- 2. Tap [\_\_\_\_].

# Replying to a missed call

- 1. Tap **View** to display the list of missed calls.
- 2. Select a number to call by scrolling the screen.
- 3. Tap [\_\_\_\_].

# Answering a second call\*\*

- 1. Tap [ ]. The first call is automatically put on hold.
- 2. Tap [ to end the second call.

The call on hold is automatically reconnected.

You can share live or recorded video while on a call. You can send or receive video.

**NOTE**: Video Share is not available in all markets. Both parties must be in a 3G service area–a 3G icon must appear by the signal bars prior to a call being placed, and both parties must remain in the 3G coverage area for the duration of the Video Share.

#### <Call mode>

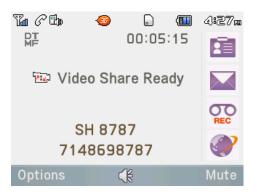

<Video Share Mode>

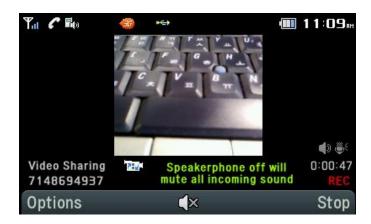

#### Making video share call

- 1. Enter the area code and phone number > [ ].
- 2. Tap Options > Video Share.
- 3. Select Live or Recorded.

**Note**: To use video share in the Recent Calls, tap Options > Video Share.

### Turning off the speakerphone

- 1. Tap **Options** > **Speakerphone Off** during video share mode.
- 2. Tap **Options** > **Mute** to mute the sound.

#### Increasing or decreasing the brightness

- 1. Tap Options > Brightness.
- 2. Adjust the brightness by scrolling left or right.

#### Zoom in and out

1. Tap **Options** > **Zoom**. It ranges from x1 to x3.

#### Stopping the recording

1. Tap **Options** > **Stop Record**.

For details on setting for automatic recording, see page XX.

#### Stopping or ending video share

- 1. Tap **Stop** to end the video share.
- 2. It will ask you whether you will stop video share > **Yes** to stop.

**Note**: Even you end video share or close the folder, the call will not be ended. Tap [ to end the call. The recorded video will be saved in My Stuff > Video.

#### Receiving video share

- 1. After receiving video share, it will ask you whether to accept or reject the video share > **Yes** to accept and **No** for reject.
- Tap Options > Full Screen to enlarge the video to fill the entire screen.
   Note: When the flip is closed, open the flip to accept or tap Reject to reject video share.

#### Microphone off and on

Switching your phone's microphone off

1. Tap **Options** > **Mute**.

Switching your phone's microphone back on

1. Tap Options > Unmute.

#### Talking on speaker

1. Tap **Speaker Phone** [

# Putting a call on hold and returning\*\*

Putting a call on hold

1. Tap **Options** > **Hold** or tap [\_\_\_\_].

Returning to a held call

1. Tap **Options** > **Unhold** or tap [ ] again.

Multi-party calls\*\*

You can talk with more than one person or have conference call.

#### Making a multi-party call

- 1. Call the first participant.
- 2. Call the second participant. The first call is automatically put on hold.
- 3. Tap Options > Join.

#### Having a private conversation with one participant

- Tap Options > Split.
- 2. Tap **OK**.
- 3. Select the participant and tap **OK**.

All of the multi-party call participants can now hear each other.

#### Removing one participant from a multi-party call

- 1. Tap **Options** > **End**.
- 2. Select the participant and tap **OK**.

The call ends with that participant, but you can continue to talk to the other participants.

#### Searching for a number in the address book during a call

- 1. Tap Phone book or tap Menu > Address Book.
- 2. Select a number by scrolling up or down > [\_\_\_\_].

# Searching for a name or group in the address book

Enter the first letters of the name for Name Search. The entries are displayed starting with the first entry matching your input.

#### Finding a name manually in the address book

Tap the [[▲ /▼] key.

# Viewing the details of the highlighted entry in the address book

1. Tap View.

For details on address book, see page 25.

#### Reading a message during a call

- 1. Tap Options > View Message.
- 2. Select a message > **OK**.

#### Writing a message during a call

1. Tap Options > Send Message.

For details on creating a text message, see page 30.

#### Viewing calendar during a call

1. Tap **Options** > **View Calendar**.

#### Writing a notepad during a call

1. Tap **Options** > **Notepad**.

#### Voice recording

1. Tap **Options** > **Voice Recording**.

#### **Setting DTMF**

1. Tap **Options** > **DTMF On** or **Off**.

### **Setting auto redial**

- 1. Tap Menu > Settings > Call > Auto Redial.
- 2. Select On or Off.

#### Answering by tapping any key

- 1. Tap Menu > Settings > Call > Any Key Answer.
- 2. Select Answer with Any Key.

**NOTE**: You can answer with any key except [ ] and Ignore.

You can view information about all Recent Calls. For more options for all, missed, received and dialed calls Tap Options.

You can also view the call history simply by tapping [\_\_\_\_].

#### Viewing missed calls

1. Tap Menu > My Stuff > Tools or tap [ > Missed Calls.

#### Viewing received calls

1. Tap Menu > My Stuff > Tools or tap [ ] > Received Calls.

#### Viewing dialed calls

1. Tap Menu > My Stuff > Tools or tap [ > Dialed Calls.

# **Viewing Ranking calls**

1. Tap Menu > My Stuff > Tools or tap [ > Call Ranking.

#### **Deleting call logs**

- Tap Menu > My Stuff > Tools.
- 2. Tap Recent Calls > Delete Call Logs.
- 3. Select All Calls > Yes.

#### Viewing call time

- 1. Tap Menu > My Stuff > Tools or tap [ ] > Call Time.
- 2. You can view Last Call, Received Calls, Dialed Calls and Total Calls.

#### Resetting all call times

- 1. Tap Menu > My Stuff > Tools or tap [ ] > Call Time.
- 2. Tap Reset > Yes.
- 3. Enter password > **OK**.

**NOTE**: The default password is '1234'.

.

#### Viewing data transmitted information

- 1. Tap Menu > My Stuff > Tools or tap Recent Calls > Packet Counter.
  - Total Info: You can view all the Sent, Received, Total and Duration transmitted data in Kbytes.
  - Current Info: You can view transmitted data in the current session, in Kbytes. Sent, Received and Total information are also available.
  - Last Info: You can view Sent, Received, Total and Duration information of the previous session's transmitted in Kbytes.
- 2. Tap Clear to clear the information.

You can dial quickly using speed dialing. Up to 8 phone numbers can be programmed using numbers 2 to 9.

[E]]: Voice mail

[Q+]: Prefix for international call

# Setting speed dial

- 1. Tap Menu > Address Book > My Settings > Speed Dial.
- 2. Select an empty entry and tap **Add**.

3. Select a person and tap OK or Select.

# **Changing speed dialing person**

- 1. Tap Menu > Address Book > My Settings > Speed Dial.
- 2. Select a number > Change or OK.
- 3. Select a person > **OK** or **Select** > **Yes**.

### Removing from speed dial

- 1. Tap Menu > Address Book > My Settings > Speed Dial.
- 2. Select a number > Remove.

You can save names, phone numbers, and information on the SIM or phone. Entries can depend on the capacity of the SIM card.

#### Viewing the contact list

1. Tap Menu > Address Book > All Contacts.

# Searching for a phone number

- 1. Tap Menu > Address Book > All Contacts.
- 2. Input the first letter or two of the person's name and scroll with  $[\sqrt{v}]$ .
- 3. Tap **OK** to view the detailed information.

4. To update information, tap **Options** > **Edit Contact**.

#### Calling from the contact list

- 1. Tap [ ▼ ] or tap Menu > Address Book > All Contacts.
- 2. Select a person to call.
- 3. Tap [ ]

# Forwarding contact details

- 1. Tap [ ▼ ] or tap Menu > Address Book > All Contacts.
- 2. Select a contact > Options > Send Contact.
- 3. You can send the information using Multimedia Message or Bluetooth.

#### **Deleting a contact**

- 1. Tap [ ▼ ] or tap Menu > Address Book > All Contacts.
- 2. Select a contact > Options > Delete Contact.

#### Adding a contact

- 3. Tap Menu > Address Book > All Contacts > Add New Contact.
- 1. Input the fields.
- 2. Tap **OK** or **Save**.

#### Making & edit groups

- 1. Tap Menu > Address Book > Groups.
- 2. To add new group, tap **Options** > **Create New Group**.
- 3. To edit group, tap Options >Edit Group > Add Members, Edit Members or Remove Members
- 4. To rename group, tap **Options** > **Rename Group**
- 5. To delete group, tap Options > Delete Group

#### Managing my info

- 1. Tap Menu > Address Book > My settings > My Info.
- 2. Select a person to call.

#### Setting the sort order

- 1. Tap Menu > Address Book > My settings > Sort by
- 2. Select First Name or Last Name

#### **Setting Sync settings**

- 1. Tap Menu > Address Book > My settings > Sync settings.
- 2. Select Auto Sync On or Auto Sync Off

#### **Setting SIM management**

1. Tap Menu > Address Book > My settings > Sync settings.

2. Select Auto Sync On or Auto Sync Off > SIM Management

#### Caller identification\*\*

- 1. Tap Menu > Settings > Call > Display My Number.
- 2. Select Network Default, Show or Hide > Select.

You can send or receive a call using your headset.

When you connect your headset to the jack the button on the headset works as follows.

**Note**: You need to use the headset designed for this device, and it is optional item. Also not every headset has a button.

#### While in standby mode

- 1. Tap the button **once** to list recent calls.
- 2. Tap the button **twice** to redial the last call.

#### Calling your service numbers\*

You can see the service number to reach the service provider.

- Tap Menu > Address Book > My Settings > SIM Management > Service Numbers.
- 2. Select a number > tap [\_\_\_].

### Viewing the fixed dialing list

Fixed dialing is a service that limits your access to specific numbers in the address book list recorded on the SIM. Input the PIN2 to set up or cancel this service.

- Tap Menu > Address Book > My Settings > SIM Management > FDN List.
- 2. Select a number > tap [\_\_\_\_].

**NOTE**: PIN2 must be correctly entered within 3 attempts. If you input the incorrect code three times in a row the PIN2 code will be blocked. If the PIN2 code is blocked please contact your service provider. PIN2 code supplied with the SIM card.

# 3. Messaging

**Entering text** 

Messaging

Receiving messages

**Creating and sending text messages** 

Creating multimedia messages

Messages

Message templates

Message settings

Voice message settings

Email

Using instant messenger

You can enter text with multi-tap, predictive, numeric or symbol.

#### **Useful keys**

| Sym    | Display symbols                                                                                                    |
|--------|----------------------------------------------------------------------------------------------------|
| Space  | Adding space                                                                                                    |
| [vîaA] | Tap to change capital mode Tap to change ab Ab AB and Tap to change from multi to predictive to Number  Multi-tap abc ABC (all small caps / first letter caps / all caps)  Predictive ab ab ab ab ABC (all small caps / first letter caps / all caps)  Number 123 |

For details on using QWERTY key pad, see page 16.

#### Key characters by language

Each of the following keys will scroll through these sequential options listed by language.

| key | English   | French    | Spanish   |
|-----|-----------|-----------|-----------|
| 1   | .,-?!/'@: | .,-?!/'@: | .,-?!/'@: |
| 2   | abc       | çàä       | áãç       |
| 3   | def       | é è       | é         |
| 4   | ghi       |           | í         |
| 5   | jkl       |           |           |
| 6   | mno       | öñ        | óñ        |
| 7   | pqrs      | ß         |           |
| 8   | tuv       | ùü        | úü        |

| 9 | WXVZ |  |
|---|------|--|

#### **Predictive mode**

The predictive mode automatically compares your keystrokes with an internal linguistic dictionary to determine the correct word. It will display the most commonly used word first. The most commonly used word will appear first. To save a word not listed in phone's dictionary, Tap **Options** > **Predictive Settings** > **Selection List** > **On**.

- 1. Tap [ to change the mode to predictive.
- 2. Tap [A /] to [Z \*] to input text.

#### Alphabet input mode

Tap the key labeled with the target letter once for the first letter; Tap it twice for the second letter, and so on.

1. Tap [ to change the mode as multi-tap.

2. Tap [E] to [V] to input text repeatedly. To write the letter "C", Tap [C] 3 times. To write number 2 Tap [R] 4 times.

#### **Numeric mode**

You can input numbers in this mode.

- 1. Tap [ÎaA] to change the mode to 123.
- 2. Tap [E 1] to [V = ] and [? 1] to input numbers.

#### Symbol mode

You can input symbols.

- 1. Tap [Sym] to view the symbols.
- 2. Tap to select symbol.

You can send, receive and save the text messages and multimedia messages.

#### **Managing memory**

When the message box is full the messages full icon will appear. All

messages share memory.

| When | It means                                        |  |
|------|-------------------------------------------------|--|
| LF.I | Text message is full ( SIM and Phone messages ) |  |

### Moving a message to SIM

- 1. Tap Menu > Messaging > Conversations.
- 2. Select a message > Options > Move to SIM.

#### Deleting a message in a mailbox

1. Select a message > Options > Delete > Selected > OK.

#### **Deleting multiple messages**

- 1. Tap Options > Delete > Multiple.
- 2. Select the message to erase by tapping **OK**.
- 3. Tap Options > Delete.
- 4. To select all message, tap Options > Select All.
- 5. To deselect message, tap Options > Deselect All.

#### Replying to a message

1. Select a message > Options > Reply.

#### Viewing memory space information

- 1. Tap Menu > Messaging > Used Space.
- 2. Scroll left or right to view **SIM** and **Phone** memory.

#### Viewing a new message

1. Tap View or Tap OK.

### Reading a message from the conversation box

- 1. Tap Menu > Messaging > Conversations.
- 2. Select a received message > View.

#### Saving the sender address from a received message

- 1. Select a received message > View.
- 2. Tap **Options** > **Save**.
- 3. Select New Contact or Update Contact.

### Saving the object in the received multimedia message

- 1. Open the multimedia message.
- 2. Select an object.

3. Tap **Options** > **Use** > **Save**.

It will be saved in one of the categories in the My Stuff folder.

For details on photo album, see page 39.

#### Listening to voice message

1. Tap and hold [E] or tap Menu > Messaging > Voice Mail.

It will automatically call the voice mail center.

#### **Loading URL using Push message**

- 1. Tap Menu > Messaging > Conversations > Open.
- 2. Tap **Options** > **Load URL**.

# Save connection setting using configuration message

- 1. Tap Menu > Messaging > Conversations > Open.
- 2. Tap **Options** > **Install**.

#### Sending new text message

1. Tap Menu > Messaging > Create Message.

- 2. Write the message.
- 3. To save the message as draft, tap Options > Save to Drafts.
- Tap > Send to and select the person to send message and tap Select or OK.
- 5. Tap **Send**.
- 6. To view sent message, tap **Menu** > **Messaging** > **Sent**.

**NOTE**: All successfully send messages will be saved in **Sent** while the messages that failed to be sent will save in the **Outbox**.

#### Finding all sent messages

1. Tap Menu > Messaging > Conversations

You can create new multimedia message. Capacity is 100Kb, 300Kb, 600Kb and an error message will alert you once you exceed the capacity.

#### Adding a saved picture to the message

- 1. Tap Menu > Messaging > Create Message.
- 2. Write a message.
- 3. Tap Insert > Picture > Picture > Camera.
- 4. Scroll to the saved picture and tap **Select** or **OK**.
- 5. To preview the current page, tap **Options** > **Preview** > **Current**.

- To preview the whole message, tap Options > Preview > Whole
   Message. To go back to text editor page, tap Stop.
- 7. To edit the text message, scroll up or down to select the text box.
- 8. Tap **Send to** and select the person to send message and tap **Select** or **OK**.
- 9. Tap Send.

# Adding a new picture to the message

- 1. Tap Menu > Messaging > Create Message.
- 2. Write a message.
- 3. Tap Insert > Take New Picture.
- 4. Focus on the object > **OK**.
- 5. To preview the current page, tap **Options** > **Preview** > **Current**.
- To preview the whole message, tap Options > Preview > Whole
   Message. To go back to text editor page, tap Stop.
- 7. To edit the text message, scroll up or down to select the text box.
- 8. Tap **Send to** and select the person to send message and tap **Select** or **OK**.
- 9. Tap Send.

For the taking picture, see page 38.

#### Adding a saved video to the message

1. Tap Menu > Messaging > Create Message.

- 2. Write a message.
- 3. Tap Insert > Video > Video.
- 4. Scroll to the saved video clip and tap **Select** or **OK**.
- 5. To preview the current page, tap **Options** > **Preview** > **Current**.
- To preview the whole message, tap Options > Preview > Whole Message. To go back to text editor page, tap Stop.
- 7. To edit the text message, scroll up or down to select the text box.
- Tap Send to and select the person to send message and tap Select or OK.
- 9. Tap **Send**.

#### Adding a new video to the message

- 1. Tap Menu > Messaging > Create Message.
- 2. Write a message.
- 3. Tap Insert > Record New Video.
- Focus on the object > Options > Record.
- 5. To stop recording and save tap **Stop**.
- 6. To edit the text message, scroll up or down to select the text box.
- 7. To preview the current page, tap **Options > Preview > Current**.
- 8. To preview the whole message, tap **Options** > **Preview** > **Whole Message**. To go back to text editor page, tap **Stop**.
- Tap Send to and select the person to send message and tap Select or OK.
- 10. Tap **Send**.

For the recording video, see page 38.

#### Adding a recorded voice memo to the message

- 1. Tap Menu > Messaging > Create Message.
- 2. Write a message.
- 3. Tap Insert > Sound.
- 4. Select Audio > My Voice.
- 5. Scroll to the saved audio clip and tap **Select** or **OK**.
- 6. To edit the text message, scroll up or down to select the text box.
- 7. To preview the current page, tap **Options > Preview > Current**.
- 8. Tap **Pause** to stop listening.
- To preview the whole message, tap Options > Preview > Whole
   Message. To go back to text editor page, tap Stop.
- 10. Tap Send to and select the person to send message and tap Select or OK.
- 11. Tap **Send**.

#### Adding a new voice memo to the message

- 1. Tap Menu > Messaging > Create Message.
- 2. Write a message.
- 3. Tap Insert > Record New Sound.
- 4. Tap **Record** or **OK** to record the sound.
- 5. To stop and save tap **Stop**.
- 6. To edit the text message, scroll up or down to select the text box.
- 7. To preview the current page, tap **Options > Preview > Current**.
- 8. Tap **Pause** to stop listening.

- To preview the whole message, tap Options > Preview > Whole
   Message. To go back to text editor page, tap Stop.
- Tap Send to and select the person to send message and tap Select or OK.
- 11. Tap **Send**.

For the recording voice memo, see page 49. . .

#### Adding other file to the message

- 1. Tap Menu > Messaging > Create Message.
- 2. Write a message.
- 3. Tap Insert > Other Files > Other Files.
- 4. Select the file and tap Select or OK.
- 5. To edit the text message, scroll up or down to select the text box.
- 6. To preview the current page, tap **Options > Preview > Current**.
- To preview the whole message, tap Options > Preview > Whole
   Message. To go back to text editor page, tap Stop.
- 8. Tap **Send to** and select the person to send message and tap **Select** or **OK**.
- 9. Tap **Send**.

When you often use the same phrases, you can save the message under template messages.

#### Adding the message as a template

- 1. Tap Menu > Messaging > Templates.
- 2. Tap Options > Add New.
- 3. Write the frequently used message > **Options** > **Save**.

### Sending a message with template

- 1. Tap Menu > Messaging > Templates.
- 2. Select the message to send.
- 3. Tap **Send** or **OK** to add more messages.
- Tap Send to and select the person to send message and tap Select or OK.
- 5. Tap **Send**.

**NOTE**: You can add a template while writing message. Write a message > **Insert** > **Templates**. Select the message to add.

#### **Setting message center**

- 1. Tap Menu > Messaging > Settings.
- 2. Tap **Text Message**.
- 3. Enter new Center Address.
- 4. Tap Save.

#### **Setting e-mail gateway**

- 1. Tap Menu > Messaging > Settings.
- 2. Tap Text Message.
- 3. Enter new Email Gateway for sending text message by email address.
- 4. Tap **Save**.

#### Setting profiles for multimedia message

- 1. Tap Menu > Messaging > Settings.
- 2. Tap Multimedia Message > MMS Profiles.
- 3. Select a profile.

#### Setting for sending multimedia message

- 1. Tap Menu > Messaging > Settings.
- 2. Tap Multimedia Message > Sending Settings.
- You can set the Validity Period, Delivery Time, Priority, Creation Mode and Max Message Size.

# Setting for receiving multimedia message

- 1. Tap Menu > Messaging > Settings.
- 2. Tap Multimedia Message > Receiving Settings.
- 3. You can set the Automatic Download, Allow Delivery Reply, Allow Read Reply

#### Setting for receiving voice message

- 1. Tap Menu > Messaging > Settings.
- 2. Tap Voice Mail.
- 3. Enter the number of the voice mail center > **Save**.

**Note**: This number may be pre-configured by the service provider upon activation.

# Setting for edit mode

- 1. Tap **Menu** > **Messaging** > **Settings**.
- 2. Tap **Default Edit Mode**.
- 3. Select the default edit mode > Save.

#### Setting for auto delete oldest message

- 1. Tap Menu > Messaging > Settings.
- 2. Tap Auto Delete Old Message.
- 3. Select **On** or **Off**.

You can receive emails from your service provider.

## Receiving an email

- 1. Tap Menu > Messaging > Mobile Email.
- 2. Select an email > **OK**.

Use Instant Messenger (IM) to send and receive short, simple messages that are delivered immediately.

## Starting an instant messenger

- 1. Tap Menu > Messaging > IM.
- 2. Select the IM application > **Select**.
- 3. Enter login and password > **Sign In**.

## Viewing the conversation log

You can view the conversations log in the Instant Messenger Saved History.

# 4. Multimedia

Camera

Photo album

Video album

Audio album

Music player

Music player settings

Media player

Other files

Managing memory

Playing games

You can take pictures and record movies using the built-in camera. The photos and video clips can be saved and sent via multimedia messages.

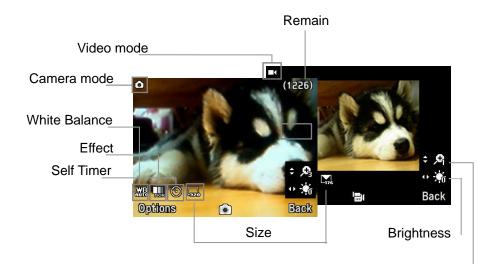

Zoom

## **Setting camera settings**

- 1. Tap Menu > My Stuff > Tools.
- 2. Tap Camera.
- 3. Tap **Options** > **Settings** to change settings prior to taking a picture.

#### In the options menu for camera

| Icons      | Name          | Description                                                                   |
|------------|---------------|-------------------------------------------------------------------------------|
| <b>III</b> | White Balance | Auto(), Day Light(🍪), Tungsten(😂), Fluorescent()                              |
|            | Effect        | Normal( █ ), Sepia( █ ), Negative( █ ),<br>B&W( █)                            |
| 0          | Self Timer    | Off( <sup>(©)</sup> ), 5 secs( <sup>(©)</sup> ), 10 secs( <sup>(©)</sup> )    |
| 5126       | Picture Size  | 1280x1024( ), 1024x768 ( ), 640x480 ( ), 320x240 ( )                          |
| **         | Advanced      | Picture Quality, Save Location, Shutter Sound, Timer Sound, Default File Name |

#### In the options menu for video camera

| Icons    | Name             | Description                                                                                      |
|----------|------------------|--------------------------------------------------------------------------------------------------|
| <u> </u> | White<br>Balance | Auto( ), Day Light( ), Tungsten( ), Fluorescent()                                                |
|          | Effect           | Normal( █ ), Sepia( █ ), Negative( █ ),<br>B&W( █)                                               |
| 0        | Self Timer       | Off( <sup>(©)</sup> ), 5 secs( <sup>(©)</sup> ), 10 secs( <sup>(©)</sup> )                       |
| SIZE     | Resolution       | 176x144(MMS)( 🖼), 176x144( 🕠),<br>320x240 ( 🔜                                                    |
| *        | Advanced         | Video Quality, Sound Recording, Save<br>Location, Timer Sound, File Format, Default<br>File Name |

#### Zoom in and out

1. Tap [ $\triangle/\nabla$ ]. It ranges from x1 to x4.

#### Increasing or decreasing the brightness

1. Tap ◀ / ▶]. It ranges from -2 to +2.

## Taking a picture

- Press [ ] in standby mode or tap Menu > My Stuff > Tools
   Tap Camera.
- 2. Focus on the object > **OK** or tap **Options** > **Capture**.

**NOTE**: Your photo will be saved automatically to **My Stuff** > **Picture** > **Camera**.

## Changing to video camera mode

- 1. Press  $\begin{bmatrix} 0 \\ 1 \end{bmatrix}$  in standby mode or tap **Menu** > **My Stuff** > **Tools** > **Camera**.
- 2. Tap **Options** while camera mode is activated.
- 3. Tap Video Camera Mode.
- 4. Focus on the object > **OK** or tap **Options** > **Record**.
- 5. Record the motion > **Stop**.

**NOTE**: Your video will be saved automatically to **My Stuff** > **Video**.

#### Viewing the taken picture

- 1. Press  $[\ \ ]$  in standby mode or tap **Menu** > **My Stuff** > **Tools** > **Camera**.
- 2. Tap Options > Photo Album.
- 3. Select the picture > **OK**.

#### After taking pictures

| То                        | Тар                                       |
|---------------------------|-------------------------------------------|
| Send a multimedia message | Options > Send > as Multimedia<br>Message |
| Send using Bluetooth      | Options > Send > via Bluetooth            |
| Set as wallpaper          | Options > Set as > Wallpaper              |
| Set as address book       | Options > Set as > Caller ID              |
| Delete                    | Options > Delete                          |
| Rename                    | Options > Rename                          |
| View photo's information  | Options > Properties                      |

#### Recording a video

- 1. Tap Menu > My Stuff > Tools > Video Camera.
- 2. Focus on the object > **OK** or tap **Options** > **Record**.
- 3. Tap **Stop** to stop.
- 4. Tap **Options** > **Play** to play the video clip.
- 5. Tap [=] to go back to preview mode.

#### Changing to camera mode

- 1. Tap Menu > My Stuff > Tools > Video Camera.
- 2. Tap **Options** while video camera mode is activated.
- 3. Tap Camera Mode.

For details on taking a picture, see page 38.

#### Viewing the recorded video clip

- 1. Tap Menu > My Stuff > Tools > Video Camera.
- 2. Tap Options > Video Album.
- 3. Select the video clip > **OK**.

#### After saving recorded video clips

| То                        | Тар                                       |
|---------------------------|-------------------------------------------|
| Send a multimedia message | Options > Send > as Multimedia<br>Message |
| Send using Bluetooth      | Options > Send > via Bluetooth            |
| View recorded video clip  | Options > Play                            |
| Delete                    | Options > Delete                          |
| Rename                    | Options > Rename                          |
| View the information      | Options > Properties                      |

#### During recording a video

| То                       | Тар  |
|--------------------------|------|
| Receive an incoming call |      |
| Stop recording           | Stop |

You can view, send, save to your phone or an external memory card and also delete photos. JPEG format is supported, and other formats are saved in the **Picture** folder.

**NOTE**: To access **Picture**, tap **Menu** > **My Stuff** > **Picture**.

## Viewing the saved pictures

- 1. Tap Menu > My Stuff.
- 2. Tap Picture > Camera.
- 3. Select a picture > **OK**.

## Setting as wallpaper in the display

- 1. Tap **Menu** > **My Stuff**.
- 2. Tap Picture > Camera.
- 3. Select a picture > Options > Set as > Wallpaper.

## Setting as caller identification

- 1. Tap **Menu** > **My Stuff**.
- 2. Tap Picture > Camera.
- 3. Select a picture > Options > Set as > Caller ID.

#### Sending pictures using multimedia message

- 1. Tap **Menu** > **My Stuff**.
- 2. Tap Picture > Camera.
- 3. Select a picture.
- 4. Tap Options > Send > as Multimedia Message.

For details on creating a multimedia message, see page 31.

#### **Deleting multiple pictures**

- 1. Tap Menu > My Stuff.
- 2. Tap Picture > Camera.
- 3. Tap Options > Multiple Select.
- 4. Tap **OK** to select more than one picture.
- 5. Tap **OK** to unselect.
- 6. Tap **Options** > **Delete**.

#### **Viewing file information**

- 1. Tap Menu > My Stuff.
- 2. Tap Picture > Camera.
- 3. Select a picture.
- 4. Tap **Options** > **Properties**.

You can view, send, save and delete videos.

#### Playing the saved video clips

- 1. Tap Menu > My Stuff.
- 2. Tap Video.
- 3. Select a video clip > **OK**.

## Using video player controls

| То             | Тар                        |
|----------------|----------------------------|
| Pause          | ок                         |
| Play           | ОК                         |
| Rewind         | hold ◀                     |
| Fast forward   | hold •                     |
| Control volume | Side key up or down or ▲/▼ |

## Sending video clip using multimedia message

- 1. Tap Menu > My Stuff.
- 2. Tap Video.
- 3. Select a video clip.
- 4. Tap Options > Send > as Multimedia Message.

For details on creating a multimedia message, see page 31.

#### **Deleting multiple video clips**

- 1. Tap **Menu** > **My Stuff**.
- 2. Tap Video.
- 3. Tap Options > Multiple Select.
- 4. Tap **OK** to select more than one video.
- 5. Tap **OK** to unselect.
- 6. Tap Options > Delete.

You can play, send, delete, moves to external memory or to phone the saved sounds. The supported formats are MP3, AAC, AAC+, and WMA.

#### Listening the recorded sound

- 1. Tap Menu > My Stuff > Audio.
- 2. Tap **My Voice** > select a sound > **OK**.

#### **Using sound controls**

| То           | Тар            |
|--------------|----------------|
| Play & Pause | OK             |
| Stop         | Options > Stop |
| Rewind       | Hold ◀         |
| Fast forward | Hold ▶         |

| Control volume | Side key up or down or ▲ /▼ |
|----------------|-----------------------------|

## Setting as a ring tone

- 1. Tap Menu > My Stuff > Audio.
- 2. Select a sound > Options > Set as Ring Tone.

## Moving or copying multiple sound to external memory

- 1. Tap Menu > My Stuff > Audio.
- 2. Select a sound and tap Options > Multiple Select.
- 3. Tap **OK** to select more than one sound file.
- 4. Tap Options > Copy to External Memory or Move to External Memory. The selected sound will copy to Audio folder in external memory card.

## Sending sound file using multimedia message

- 1. Tap Menu > My Stuff > Audio.
- 2. Select a sound file.
- 3. Tap Options > Send > as Multimedia Message.

You can listen to music on your phone through the Music Player. The Music

Player is only compatible with and can play the following audio types saved in MP3, .AAC, .AAC+, and .WMA.

| When     | It means               |
|----------|------------------------|
| <u> </u> | Music is playing       |
| <u> </u> | Music has been paused  |
| <u></u>  | Music has been stopped |

Note: microSD card must be inserted to transfer music to your device.

## Adding music from Windows Media Player<sup>TM</sup>

- 1. Connect the USB cable to the device and the computer.
- 2. Select Music Player > Yes.
- 3. Open the Sync Tap in Windows Media Player<sup>TM</sup> in your computer.
- 4. Select the music from the list and drag and drop to your device.

**Note**: Windows Media Player<sup>TM</sup> 10, 11 and Window XP version is required.

#### Playing the music

- 1. Tap Menu > AT&T Music > Music Player.
- Select the categorize using [▲ /▼] to play the music.
- Select the file using [▲ /▼] then tap OK.
- 4. Tap Options > Add to Playlist to add to the playlist.
- 5. Tap **Options** > **Stop** to stop playing.

**Note**: Music will pause when you receive an incoming call and Music will resume when the call ends.

#### Icons for player

| lcon                 | Name                         | Description                                                                                                    |
|----------------------|------------------------------|----------------------------------------------------------------------------------------------------|
| <b>=</b><br>         | Volume 7                     |                                                                                                    |
|                      | Pause<br>Play                |                                                                                                    |
| <b>《</b> 《           | Fast Rewind<br>Fast Forward  | Long Tap : Fast Rewind, Fast Forward                                                                           |
| <b>«»</b>            | Previous Track<br>Next Track | Short Tap : Previous, Next                                                                                     |
| 1 C                  | Repeat all                   |                                                                                                    |
| $\rightleftharpoons$ | Repeat off                   |                                                                                                    |
|                      | Repeat Single Track          |                                                                                                    |
| >< <u></u> ><        | Shuffle On / Off             | ON: the current list of songs are randomly shuffled for playback OFF: songs play in order and are not shuffled |

## **Making playlist**

- 1. Tap Menu > AT&T Music > Music Player.
- Tap Playlists > New Playlist.
- Input Playlist Name
- 4. Select All Music, Albums, Artists or Genres.
- 5. Select the music file using [ / ] then Tap **OK** to add to playlist.

6. Tap **Done** > **Saved**.

#### Add music to playlist

- 1. Tap Menu > AT&T Music > Music Player.
- 2. Tap Playlists.
- 3. Select the playlist to add music > Options > Add Tracks.
- 4. Select the music to add > **OK** > **Done**.
- To remove tracks tap Options > Remove Tracks > select the music by Taping OK > Remove.
- 6. To rename the playlist tap **Options** > **Rename Playlist**.
- 7. To delete the playlist tap **Options** > **Delete**.

#### **Listening music with Bluetooth headset**

- While music is playing in the standby mode, tap Menu > AT&T Music > Music Player.
- 2. Tap Now Playing > Options > Transfer to B/T Headset.

#### Viewing the information

- 1. Tap Menu > AT&T Music > Music Player.
- 2. Select the categorize scrolling up or down to play the music.
- 3. Select the file scrolling up or down then Tap OK.
- 4. Tap Options > Properties.
- 5. Scrolling up or down to view Title, Artist, Album, Genre, Duration, File

Name, File Size, Location, Format, Bit Rate, Created, License and Sharing.

#### **Setting as ringtone**

- 1. Tap Menu > AT&T Music > Music Player.
- 2. Select the categorize scrolling up or down.
- 3. Select the file scrolling up or down.
- 4. Tap Options > Set as Ring Tone.

**Note**: During playing the music the file can not be set as ring tone. You cannot set a file which is larger than 300 Kb as a ringtone.

#### **Deleting music**

- 1. Tap Menu > AT&T Music > Music Player.
- 2. Select the music from the list.
- 3. Tap Options > Delete.

Note: If the music is playing you cannot delete.

#### **Shopping the music**

- 1. Tap Menu > AT&T Music.
- 2. Tap **Shop Music**.
- 3. To go to previous page tap [Clear].

#### Using music identification

- 1. Tap Menu > AT&T Music.
- 2. Tap MusicID.
- 3. Hold the phone close to the music. Your phone will analyze the music and display the artist, title and album.

Note: For the cost plan contact your nearest carrier.

#### Listening the radio

- 1. Tap Menu > AT&T Music.
- 2. Tap AT&T Radio.

## Watching the music video

- 1. Tap Menu > AT&T Music.
- 2. Tap Music Videos.

#### **Viewing Billboard information**

- 1. Tap Menu > AT&T Music.
- 2. Tap Make UR Tones.

#### Launching to community

- 1. Tap Menu > AT&T Music.
- 2. Tap Community.

#### Launching more applications

- 1. Tap **Menu > AT&T Music**.
- 2. Tap Music Apps.

## **Shuffling music**

- 1. Tap Menu > AT&T Music > Music Player.
- 2. Tap Settings.
- 3. Select Shuffle.
- 4. Select Shuffle On or Shuffle Off > OK.

## Repeating the music

- 1. Tap Menu > AT&T Music > Music Player.
- 2. Tap **Settings**.
- 3. Select **Repeat**.
- 4. Select Repeat All Tracks, Repeat Single Track or Repeat Off > OK.

## Setting equalizer

- 1. Tap Menu > AT&T Music > Music Player.
- 2. Tap Settings.
- 3. Select **Equalizer**.
- 4. Select the category by scrolling up or down > **OK**.

#### **Auto Full Screen**

- 1. Tap Menu > AT&T Music > Music Player.
- 2. Tap Settings.
- 3. Select Auto Full Screen.
- 4. Select Auto Full Screen On or Auto Full Screen Off > OK.

## Removing

- 1. Tap Menu > AT&T Music > Music Player.
- 2. Tap Settings.
- 3. Select Remove.
- 4. Select License Data File or All Music Contents > OK.

You can play video clips with the media player.

**NOTE**: Do not use this feature illegally. Sound and video can be protected by copyright. It is illegal to copy such sound / video tracks for the purpose of selling or distribution. Pantech does not in any way support the unauthorized use of content on your phone media player.

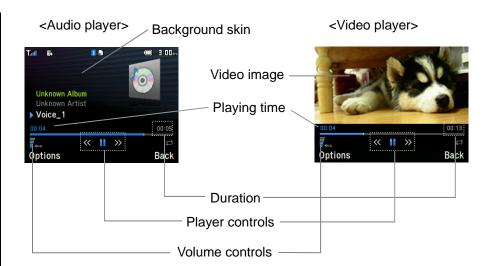

#### Icons for player

| lcon                    | Name             | Description                             |
|-------------------------|------------------|-----------------------------------------|
| 7                       | Volume           |                                         |
| -<br> -<br> -<br> -<br> | Previous<br>Next | Long Tap : Fast Rewind, Fast<br>Forward |
| H<br>F                  | Pause<br>Play    |                                         |
|                         | Repeat On        |                                         |

#### Playing the video clip

- 1. Tap Menu > My Stuff
- 2. Tap Tools > Media Player.
- 3. Tap Video.
- 4. Select a file > Play or OK.

 Select a file > Options > Send or Rename or Multiple Select or Delete or Delete All or Properties or View by Grid

#### Playing the audio file

- 1. Tap Menu > My Stuff
- 2. Tap Tools > Media Player
- 3. Tap Audio.
- 4. Select the folder > select a file > Play.

For the audio player control see page 42.

You can manage files in unsupported formats saved on your phone. It also lists files received via Bluetooth from other devices.

## Viewing the list of the files

- 1. Tap Menu > My Stuff.
- 2. Tap Other Files.

#### Viewing memory status

- 1. Tap Menu > My Stuff.
- 2. Tap Used Space.

3. Scroll up or down to view the information.

You can download games to play with. It is easy to download and you can preview them beforehand. You will only be able to view games that are available on your mobile.

## **Shop games**

- 1. Tap Menu > My Stuff.
- 2. Tap Games.
- 3. Select Shop Games > Select.
- 4. Play the demo and Tap **BUY** to download the complete game.

# 5. Useful Features

Alarm

Calendar

Notepad and voice memo

**World Time** 

Calculator, Tip Calculator and converter

**Stop watch and Timer** 

**Business card** 

**Memory information** 

## Setting an alarm

- 1. Tap Menu > My Stuff > Tools> Alarm Clock.
- 2. Tap Create New for new alarm for the first time.
- 3. Set the Cycle, Time, Alarm Sound, Alert Type, Volume, Snooze and Power Alarm > Save.

## Viewing the saved alarms

1. Tap Menu > My Stuff > Tools> Alarm Clock.

#### **Editing existing alarms**

- 1. Tap Menu > My Stuff > Tools> Alarm Clock.
- Select an alarm > Edit.
- 3. Tap **Options** > **Delete** to delete an alarm.
- 4. Tap **Options** > **Create New** to add new alarm.

Calendar helps you manage your schedule including your time for calls or special days. You can set a reminder on any given date with this function.

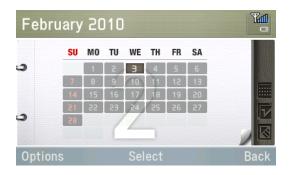

#### Viewing calendar

1. Tap Menu > My Stuff > Tools > Calendar.

Note: Monthly view is displayed as default.

#### In the monthly view

| То                  | Тар               |
|---------------------|-------------------|
| Move to another day | [ •] for Previous |
|                     | [ ▶] for Next     |

## Creating a new event and edit

- 1. Select a day > Options > New Event.
- 2. Select **Schedule**, **Task** or **Note**.
- 3. Input the events > **Save**.

Note: You can create events for dates from 01/01/2000 to 12/31/2099

#### **Using notepad**

- 1. Tap Menu > My Stuff > Tools > Notepad.
- Tap Create New for the first time. To add new note tap Create New or Options > Create New
- 3. To edit memo Tap Edit.
- 4. Tap **Save** to save.
- 5. If you want place a note on idle, tap Options > Place on Wallpaper
- If you want remove the note from idle, tap Options > Remove from Wallpaper

#### **Recording voice memo**

- Tap Menu > My Stuff > Tools> Voice Memo.
- Tap New Record for the first time. To add new voice memo tap New Record or Options > New Record

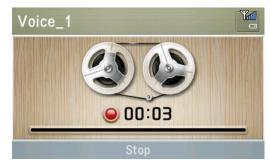

- 3. Tap Record.
- 4. Tap **Stop** to stop recording. It will automatically save on **My Voice**.
- 5. Tap **Play** to listen.

Note: To access My Voice, tap Menu > My Stuff > Audio > My Voice.

#### Listening the recorded sound

- 1. Tap Menu > My Stuff > Audio > My Voice.
- 2. Select a sound > Play.

## **Using sound controls**

| То             | Тар                 |
|----------------|---------------------|
| Pause          | ОК                  |
| Play           | [ <b>D</b> ]        |
| Control volume | Side key up or down |
| Stop           | []                  |
| Mute           | []                  |
| Repeat         | []                  |
| Property       | Properties          |

## Using world time

- Tap Menu > My Stuff > Tools> World Time
- 2. Select the city by using the up or down navigation key
- 3. Tap Save to save.

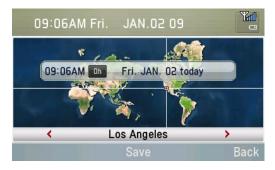

Note: If you want to set dual time in idle mode, tap Menu > Settings > Display> Home Screen > Clock Type > Internal Clocks > Clock Type5.

Calculator

123+456

#### **Using calculator**

- 1. Tap Menu > My Stuff > **Tools> Calculator.**
- 2. Use [ + / / X / /] to calculate.
- Tap [C] to erase one digit.
- Tap **Reset** to reset.
- Tap [. ] to use the decimal point.

## Using tip calculator

- 1. Tap Menu > My Stuff > **Tools> Tip Calculator.**
- Enter values for all variable fields (Bill(\$), Tip(%), Split) and the corresponding

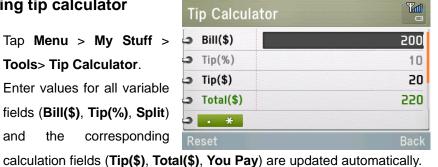

579

- Tap **Reset** to reset.
- Tap [. ] to use the decimal point.

#### Using the converter

- Tap Menu > My Stuff > Tools> Converter.
- Select the categories
- 3. Select current unit and enter figure. Then other unit fields are updated automatically.

#### Using stop watch

= )×

- 1. Tap Menu > My Stuff > **Tools> Stop Watch.**
- Tap **Start** to start.
- Tap Continue to restart.
- Tap **Reset** to clear.
- To change to lap time, tap **Mode** > **Lap Time Mode**.
- 7. To split the stopwatch, tap **Mode** > **Split Time Mode**.

Note: In Basic Mode, when you go out another menu or idle while stopwatch is working, you can see the clock icon on idle that means stopwatch is still working. And you enter the menu again, you can see it still working

#### **Using timer**

- 1. Tap Menu > My Stuff > Tools> Timer
- 2. Tap **Set** to input the time

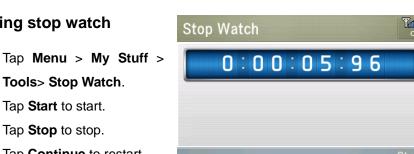

- 3. Enter the hour, minute and second > [ OK]
- 4. Tap Start to start.
- 5. Tap Restart to restart

You can send your information by sending it as multimedia message or via Bluetooth.

#### Creating your own business card

- 1. Tap Menu > Address Book > My Business Card.
- 2. Edit the fields > **Save** or tap **OK**.

## **Forwarding**

- 1. Tap Menu > Address Book > My Business Card.
- 2. Tap Options > Send This Card > Multimedia Message or Bluetooth.
- Search for device or choose the device to send via Bluetooth and Tap Select. Write a message for Multimedia Message.
- Tap Send to and select the person to send message and tap Select or OK.
- 5. Tap **Send**.

#### **Updating information**

- 1. Tap Menu > Address Book > My Business Card.
- 2. Tap Edit.
- 3. Update information.
- 4. Tap **Save**.

You can view the information of your phone for Used, Audio, Games, Applications, Picture, Video, Other Files and System.

#### Viewing the information

1. Tap Menu > My Stuff > Used Space.

# 6. Connectivity

Bluetooth
Using the Mobile Web
Using the browser
Profile settings

Bluetooth technology enables free wireless connections between electronic devices within a maximum range of 33 feet (10 meters). Bluetooth connection can be used to send images, text, business cards, calendar and notes or to connect to computers using Bluetooth technology.

Your mobile phone supports:

- Connect to PC to access internet.
- Connect to Hands-Free.
- Connect to electronic devices.

#### Icons for Bluetooth

| *          | Bluetooth is active                              |
|------------|--------------------------------------------------|
| *<br>*     | Transmitting file using Bluetooth                |
| <b>(A)</b> | Bluetooth is active and the headset is connected |
| •          | USB is connected                                 |

#### **Activating**

- 1. Tap Menu > Settings > Connectivity > Bluetooth > Activation.
- 2. Select On or Off.

#### Adding a device

- 1. Tap Menu > Settings > Connectivity > Bluetooth > My Devices.
- Tap Search or tap OK.
- 3. The available device will display.
- 4. To select the device Tap > **Select**. To view the details tap **View**.
- 5. Enter password.

Note: The other device must be in pairing mode.

## Sending an object

- Select the file from Menu > My Stuff > Picture, Video, Audio or Other Files.
- 2. Tap Options > Send > via Bluetooth.
- 3. Tap Search or tap OK.
- 4. Select the device > **Select**.

**NOTE:** If the other Bluetooth device requests pairing, the object is sent after pairing is completed. Locked object or ones containing original rights may not be forwarded.

#### Receiving an object

The receiving an object starts only when the receipt has been approved.

The received file will be saved in each place. For example, if you received contacts information from the sender, it will be saved in your phone's memory.

#### Setting the visibility

- 1. Tap Menu > Settings > Connectivity > Bluetooth > Visibility.
- 2. Select **Hide** or **Show**.

#### Naming the phone

- 1. Tap Menu > Settings > Connectivity > Bluetooth > My Bluetooth Info.
- 2. Select the Name > Edit > edit the field > Save.

**Note**: This is what others will see in their device's display for your phone when searching for your device.

#### **Accessing Mobile Web**

1. Tap **OK** in standby mode or Tap **Menu** > **Mobile Web**.

Note: It will access the Mobile Web homepage.

#### **Accessing browser**

1. Tap Menu > My Stuff > Applications > Browser > Home.

Note: It will access provider's homepage.

#### Viewing bookmarks

- 1. Tap Menu > My Stuff > Applications > Browser > Bookmarks.
- 2. To open the site, tap Go.
- 3. To send via text message, tap Options >Send by MSG.

#### Setting new bookmarks

- 1. Tap Menu > My Stuff > Applications > Browser > Bookmarks.
- 2. Tap Options > Create New.
- 3. Enter the field > Save or tap OK.

## **Entering address**

- 1. Tap Menu > My Stuff > Applications > Browser > Enter Address.
- 2. Enter the web address > **Go**.

#### Viewing history

1. Tap Menu > My Stuff > Applications > Browser > History.

## **Setting advanced options**

- 1. Tap Menu > My Stuff > Applications > Browser > Manage > Options.
- 2. Select the category > **Select**.
- 3. Select On or Off.

#### Viewing certificates

Tap Menu > My Stuff > Applications > Browser > Manage > Security
 Certificates.

## **Using memory operations**

- Tap Menu > My Stuff > Applications > Browser > Manage
   Private Data.
- 2. To clear the cache, tap Clear Cache > Yes
- 3. To clear the cookies, tap Clear Cookies > Yes.
- 4. To clear the history, tap Clear History > Yes.

## Viewing status of downloading

Tap Menu > My Stuff > Applications > Browser > Manage
 Download Manager.

You can set profile and view Profile Name, Home URL, Connection Type, Proxy Address and Proxy Port.

#### Adding new profile

- 1. Tap Menu > My Stuff > Applications > Browser > Manage > Profiles.
- 2. Tap Options > Create.
- 3. Enter the fields > **Save** or tap **OK**.

#### **Editing profile**

- 6. Tap Menu > My Stuff > Applications > Browser > Manage > Profiles.
- 7. Select other profile > Options > Edit.

## Viewing default profile

- 1. Tap Menu > My Stuff > Applications > Browser > Manage > Profiles.
- 2. Select Mobile Web > Options > View.

## **Deleting profile**

- 1. Tap Menu > My Stuff > Applications > Browser > Manage > Profiles.
- 2. Select a profile > Options > Delete.

# 7. Settings

Language

Time and date

Ringtones

Decorating the display

Locks

Security

Reset

TTY

## Setting up

- 1. Tap Menu > Settings > Phone > Language.
- 2. Select Screen Text or Predictive.
- 3. Select the language > **Select**.

## Setting up

- 1. Tap Menu > Settings > Phone > Time & Date.
- 2. Select Auto Update, Time, Time Format, Date or Date Format > Select.
- 3. Select the options > **Select**.

## **Setting ring tones**

- 1. Tap Menu > My Stuff > Audio.
- 2. Select the folder > select a file > Options > Set as Ring Tone.

#### **Setting sound profile**

1. Tap Menu > Settings > Profiles.

2. Select Normal, Vibrate and Ring, Vibrate only, Silent or Flight Mode.

## Setting the display

You can set the Wallpaper, Clock Type and Text.

1. Tap Menu > Settings > Display > Home Screen.

## Setting the menu type

1. Tap Menu > Settings > Display > Menu Type.

#### **Setting the color theme**

1. Tap Menu > Settings > Display > Color Theme.

## **Setting the font**

1. Tap Menu > Settings > Display > Font Style.

## **Setting the brightness**

1. Tap Menu > Settings > Display > Brightness.

Note: Modifying brightness may affect battery life.

#### Setting time for backlight

1. Tap Menu > Settings > Display > Backlight Timer.

Note: Modifying backlight time may affect battery life.

#### Locking the phone

- 1. Tap Menu > Settings > Security > Phone Lock > Phone Lock.
- 2. Select On.

NOTE: The default password is '1234'. To change the password Tap Menu > Settings > Security > Phone Lock > Change Password.

#### Locking the PIN

The Personal Identification Number is the security code that protects the phone or SIM against unauthorized use.

- 1. Tap Menu > Settings > Security > PIN > PIN Lock. .
- 2. Enter PIN code > OK.

NOTE: To change the PIN code Tap Menu > Settings > Security > PIN > Change PIN.

#### **Changing PIN 2**

1. Tap Menu > Settings > Security > Change PIN2.

## Locking the keypad automatically

You can set locking keypad automatically to prevent mistaken key Tapes.

- 1. Tap Menu > Settings > Security > Auto Key Lock.
- 2. Select On.

**Note**: The auto key pad lock time is equivalent to the backlight display time.

To change the backlight time, Tap Menu > Settings > Display > Backlight Timer.

#### **Unlocking Auto Key Lock**

- 1. Tap Menu > Settings > Security > Auto Key Lock.
- 2. Select Off.

#### Changing hidden key

The hidden key is a security code for USIM Contact. You can lock the person's information in the USIM Contacts with the hidden key.

1. Tap Menu > Settings > Security > Change Hidden Key.

**Note**: The default password is dependent by SIM card (either depends on the SIM card or determined by the SIM card) .

#### **Enabling and disabling**

- 1. Tap Menu > Settings > Security > FDN.
- 2. Select On or Off.

For details on fixed dialing, see page 26.

#### Resetting the phone

- 1. Tap Menu > Settings > Reset
- 2. Enter password > Master Reset.

**NOTE**: It will return configuration settings to default. The default password is '1234'.

#### Clearing the phone

- 1. Tap Menu > Settings > Reset
- 2. Enter password > Master Clear.

**NOTE**: It will change the setting as default and erase all personal data. The default password is '1234'.

The teletypewriter (TTY) is a telecommunications device that allows people who are deaf or hard of hearing, or who have speech or language

disabilities, to communicate via a telephone.

#### **Setting teletypewriter**

- 1. Tap Menu > Settings > TTY.
- 2. Select Disable, TTY Full, TTY Talk or TTY Hear.
- Disable: TTY mode is disabled.
- TTY Full: User who cannot talk and hear, sends and receives a text message.
- TTY Talk: User who can talk but cannot hear, receives a text message and sends voice message.
- -TTY Hear: User who can hear but cannot talk, sends a text message and receives voice message.

# 8. Appendix

Alert message

**Troubleshooting checklist** 

Safety information

Safety precautions

About the battery usage

FCC Hearing-Aid Compatibility (HAC) Regulations for Wireless Devices

**FCC Regulatory Compliance** 

Warranty

If you experience any problem while using your mobile phone, please refer to the following checklist. If the problem still persists, contact your dealer or nearest carrier.

#### When the "Insert SIM Card" message appears:

Make sure the SIM card is correctly installed. Check to see if the SIM card is working properly. If it does not work, try to clean the contact points of the card with a dry cloth. If it is out of order, take it to your service provider.

#### When the "Messages full" message appears:

The received or saved messages are full in your phone memory. You need to delete the message.

# When the "Phone and SIM messages is full. Delete Messages" message appears:

The received or saved messages are full in your phone and SIM card memory. You need to delete the message.

#### When the "Password" message appears in Phone locked state:

Enter the phone password. The default password is 1234. If you cannot remember the password, contact the nearest carrier.

#### When the "Enter PIN1" message appears:

Input PIN1. If you cannot remember it, contact your service provider. You can still receive calls even if your mobile phone becomes locked after entering the incorrect PIN1 on three consecutive attempts.

#### When the "No Service" or "Network Search" appears:

If you cannot make/receive a call when you are indoors or undergrounds where the signal strength is poor, move toward a window or go out to an open area. If you still cannot make a connection, contact your service provider.

#### When audio quality is poor:

End a call and try again.

#### When the other party cannot hear you speaking:

Your phone may be set to MUTE. Disable the MUTE function. Or your hand may be covering the microphone located below the [\*] key.

#### When battery lifetime is shorter than usual:

This may happen when you are in an area with low signal strength. Turn off your phone when it is not in use. Change the battery when battery energy is exhausted.

#### When your mobile phone does not turn on:

Make sure your battery is charged. Check to see if your phone works while recharging the battery.

#### When you are unable to send a message:

Either you are not registered to receive an SMS service, or you may be in an area where your network service provider cannot provide such a service.

#### When you are unable to make a call:

Your phone may be set to "fixed dial." Cancel the "fixed dial" function.

#### When you are unable to charge the battery:

This may be the result of one of the following three cases.

- 1. Your charger may be out of order. Contact your nearest dealer.
- 2. You may be attempting to use the phone in an overly hot/cold temperature. Try changing the charging environment.
- 3. Your battery may have not been connected to the charger properly. Check the connector.

#### When you are unable to input data into your Address Book:

Your Address Book memory may be full. Try deleting some entries from your Address Book.

#### When you are unable to select a certain function:

You may not have subscribed to that function, or your network service provider may be in an area where such service cannot be provided. Contact

your local service provider.

The following list shows how to maintain your mobile phone, together with precautions to take.

- Keep your mobile phone and its accessories out of the reach of children and pets.
- Maintain your mobile phone in dry conditions and keep it within normal operating temperatures. Temperatures higher than 55°C (131°F) or lower than -20°C (-4°F) may damage your phone.
- Do not try to dry your phone in a microwave oven. If not, sparks can occur and cause an explosion or fire.
- Do not use or store your mobile phone in dusty, dirty areas.
- Do not attempt to disassemble your mobile phone.
- Do not drop or cause severe impact to your mobile phone.
- Do not use chemical products, cleaning solvents or detergents to clean your mobile phone.
- If your mobile phone does not work properly, contact your dealer immediately.
- Use only authorized batteries, battery chargers and accessories. Any
  malfunction or damage caused by the use of unauthorized batteries,
  battery chargers and accessories will void the limited product warranty.
- Ensure that the battery and battery charger do not come in contact with conductive objects.

#### Using a mobile phone while driving may be prohibited.

Please check local laws and regulations with regard to the prohibition of mobile phone use while driving, and comply with them.

Use of your phone while you are driving may disturb your concentration and so cause an accident. Always switch your phone off to drive safely.

You should use your phone in an emergency, either use a hands free device built into your car or pull over in a safe place first.

#### Switch off in restricted areas

Always switch your phone off in areas where mobile phone use is restricted.

#### Switch off in explosive or dangerous areas

Always switch your phone off in areas with explosive or dangerous materials (such as fuels, fuel stations or areas containing chemical goods) and obey any instructions or signals. Do not remove your mobile phone's battery in such areas.

#### Switch off in aircraft

Always switch your phone off or select **Flight Mode** (Tap the **Menu** > **Settings** > **Profiles** > **Flight Mode**) when you are in an aircraft. The electromagnetic waves emitted by your phone may affect the electronic navigation equipment in the aircraft.

#### Switch off in hospitals and near medical equipment

Always switch your phone off in hospitals, and obey the regulations or rules

of the hospital.

Switch your phone off when using medical equipment for private purposes, if possible. Always consult with the medical equipment's manufacturer or an expert regarding phone use near the medical equipment.

#### Installing a hands free device in your vehicle

Install vehicle hands free devices away from the steering wheel and airbag expansion area, otherwise injury may result.

#### Mobile phones and other electronic devices

Mobile phones emit electromagnetic waves that may affect nearby electronic devices. When it is switched on, do not place your phone close to delicate electronic equipment.

Your phone is powered by a Lithium Ion (Li-Ion) battery. This means that, unlike other forms of battery technology, you can recharge your battery while some charge remains without reducing your phone's autonomy due to the "battery memory effect" inherent in those technologies.

- Do not use a damaged battery or charger.
- Do not disassemble or open crush, bend or deform, puncture or shred.
- Do not modify or remanufacture, attempt to insert foreign objects into the battery, immerse or expose to water or other liquids, expose to fire,

- explosion or other hazard.
- Do not put your battery into contact with conductive objects.
- Dispose of and recycle used batteries in accordance with local regulations. Do not dispose of batteries by burning; they may explode.
- Do not use an unauthorized charger.
- Only use the battery for the device for which it is specified.
- Only use the battery with a charging device that has been qualified with the device per this standard. Use of an unqualified battery or charger may present a risk of fire, explosion, leakage, or other hazard.
- Do not short circuit a battery or allow metallic conductive objects to contact battery terminals.
- Replace the battery only with another battery that has been qualified with the device per this standard, IEEE-Std-1725-2006. Use of an unqualified battery may present a risk of fire, explosion, leakage or other hazard.
- Promptly dispose of used batteries in accordance with local regulations
- Battery usage by children should be supervised.
- Avoid dropping the phone or battery. If the phone or battery is dropped, especially on a hard surface, and the user suspects damage, take it to a service center for inspection.
- Use your battery for the specified purpose only.
- The closer you are to your network's base station, the longer your phone usage time because less battery power is consumed for the connection.
- The battery recharging time varies depending on the remaining battery capacity and the battery and charger type you use.
- Battery life ineviTaply shortens over time.

- Use an authorized battery and charger only.
- Since overcharging may shorten battery life, remove the phone from its charger once it is fully charged. Unplug the charger, once charging is complete. Leaving the battery in hot or cold places, especially inside a car in summer or winter, may reduce the capacity and life of the battery. Always keep the battery within normal temperatures.
- To prevent injury or burns, ensure that no metal objects come into contact with the + and - terminals of the battery.

On July 10, 2003, the U.S. Federal Communications Commission (FCC) Report and Order in WT Docket 01-309 modified the exception of wireless phones under the Hearing Aid Compatibility Act of 1988 (HAC Act) to require digital wireless phones be compatible with hearing-aids. The intent of the HAC Act is to ensure reasonable access to telecommunications services for persons with hearing disabilities.

While some wireless phones are used near some hearing devices (hearing aids and cochlear implants), users may detect a buzzing, humming, or whining noise. Some hearing devices are more immune than others to this interference noise, and phones also vary in the amount of interference they generate.

The wireless telephone industry has developed a rating system for wireless phones, to assist hearing device users find phones that may be compatible

with their hearing devices. Not all phones have been rated. Phones that are rated have the rating on their box or a label located on the box.

The ratings are not guarantees. Results will vary depending on the user's hearing device and hearing loss. If your hearing device happens to be vulnerable to interference, you may not be able to use a rated phone successfully. Trying out the phone with your hearing device is the best way to evaluate it for your personal needs.

- M-Ratings: Phones rated M3 or M4 meet FCC requirements and are likely to generate less interference to hearing devices than phones that are not labeled. M4 is the better/higher of the two ratings.
- T-Ratings: Phones rated T3 or T4 meet FCC requirements and are likely to generate less interference to hearing devices than phones that are not labeled. T4 is the better/higher of the two ratings.

Hearing devices may also be rated. Your hearing device manufacturer or hearing health professional may help you find this rating. Higher ratings mean that the hearing device is relatively immune to interference noise. The hearing aid and wireless phone rating values are then added together. A sum of 5 is considered accepTaple for normal use. A sum of 6 is considered for best use.

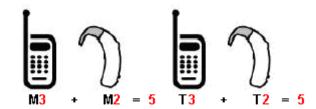

In the above example, if a hearing aid meets the M2 level rating and the wireless phone meets the M3 level rating, the sum of the two values equal M5. This is synonymous for T ratings. This should provide the hearing aid user with "normal usage" while using their hearing aid with the particular wireless phone. "Normal usage" in this context is defined as a signal quality that is accepTaple for normal operation.

The M mark is intended to be synonymous with the U mark. The T mark is intended to be synonymous with the UT mark. The M and T marks are recommended by the Alliance for Telecommunications Industries Solutions (ATIS). The U and UT marks are referenced in Section 20.19 of the FCC Rules. The HAC rating and measurement procedure are described in the American National Standards Institute (ANSI) C63.19 standard.

#### **FCC Regulatory Compliance**

This device complies with Part 15 of the FCC Rules. Operation is subject to the following two conditions: (1) this device may not cause harmful interference, and (2) this device must accept any interference received, including interference that may cause undesired operation.

Your mobile device is a low power radio transmitter and receiver. When it is ON, it receives and also sends out radio frequency (RF) signals. In August 1996, the Federal Communications Commission (FCC) adopted RF exposure guidelines with safety levels for mobile devices. Those guidelines are consistent with safety standards previously set by both U.S. and international standards bodies: American National Standard Institute (ANSI), National Council of Radiation Protection and Measurements (NCRP), and International Commission on Non-Ionizing Radiation Protection (ICNRP). Those standards were based on comprehensive and periodic evaluations of the relevant scientific literature. The design of your phone complies with the FCC guidelines and applicable.

#### Statement according to FCC part 15.105

**NOTE**: This equipment has been tested and found to comply with the limits for a Class B digital device, pursuant to Part 15 of the FCC Rules. These limits are designed to provide reasonable protection against harmful interference in a residential installation. This equipment generates uses and can radiate radio frequency energy and, if not installed and used in accordance with the instructions, may cause harmful interference to radio communications. However, there is no guarantee that interference will not

occur in a particular installation. If this equipment does cause harmful interference to radio or television reception, which can be determined by turning the equipment off and on, the user is encouraged to try to correct the interference by one or more of the following measures:

- Reorient or relocate the receiving antenna.
- Increase the separation between the equipment and receiver.
- Connect the equipment into an outlet on a circuit different from that to which the receiver is connected.
- Consult the dealer or an experienced radio/TV technician for help.

#### Statement according to FCC part 15.21

Modifications not exTaply approved by this company could void the user's authority to operate the equipment.

#### **RF exposure FCC**

This device and its antenna must not be co-located or operating in conjunction with any other antenna or transmitter.

#### **Health and Safety Information FCC**

This EUT has been shown to be capable of compliance for localized specific absorption rate (SAR) for uncontrolled environment/general population exposure limits specified in ANSI/IEEE Std. C95.1-1992 and had been tested in accordance with the measurement procedures specified in FCC/OET Bulletin 65 Supplement C (2001) and IEEE Std. 1528-2003 Ministry of Health (Canada), Safety Code 6. The standards include a substantial safety margin designed to assure the safety of all persons,

regardless of age and health. The exposure standard for wireless mobile phones employs a unit of measurement known as the Specific Absorption Rate, or SAR. The SAR limit set by the FCC is 1.6W/kg \*.

\* In the U.S. and Canada, the SAR limit for mobile phones used by the public is 1.6 watts/kg (W/kg) averaged over one gram of tissue. The standard incorporates a substantial margin of safety to give additional protection for the public and to account for any variations in.

\*\*This device contains 1800 MHz GSM functions that are not operational in U.S. Territories; this filing is applicable only for 850 MHz GSM and 1900 MHz PCS operations.

#### **Protect Your Warranty**

Read your Warranty carefully, with the special consideration to paragraph seven of the Limited Warranty for your unit.

"Warranty does not apply to... or to any product or part thereof which has suffered through alteration... mishandling, misuse, neglect or accident".

Many companies are making look alike accessories and in some cases, promoting that their product is equal to or better than the Pantech product. Be careful. Some of these products may not be compatible to use with your Pantech product and may damage the unit or cause it to malfunction.

If service is required on your unit and it is determined that a non-Pantech accessory has created the problem with your unit, the Warranty will not apply. In addition, if the unit has already suffered irreversible damage by

reason of a non-compatible accessory, the Warranty will be voided. To protect your Warranty, use only compatible accessories which cannot damage or interfere with the functioning of your Pantech product.

#### 12 Month Limited Warranty

Pantech Wireless, Inc. (the Company) warrants to the original retail purchaser of this Pantech handheld porTaple cellular telephone, that should this product or any part thereof during normal consumer usage and conditions, be proven defective in material or workmanship that results in product failure within the first twelve (12) months period from the date of purchase, such defect(s) will be repaired or replaced (with new or rebuilt parts) at the Company's option, without charge for parts or labor directly related to the defect(s).

The antenna, key pad, display, rechargeable battery and battery charger, if included, are similarly warranted for twelve (12) months from date of purchase. This Warranty extends only to consumers who purchase the product in the United States or Canada and it is not transferable or assignable.

This Warranty does not apply to:

- (a) Product subjected to abnormal use or conditions, accident, mishandling, neglect, unauthorized alteration, misuse, improper installation or repair or improper storage;
- (b) Product whose mechanical serial number or electronic serial number has been removed, altered or defaced.
- (c) Damage from exposure to moisture, humidity, excessive temperatures or extreme environmental conditions;

- (d) Damage resulting from connection to, or use of any accessory or other product not approved or authorized by the Company;
- (e) Defects in appearance, cosmetic, decorative or structural items such as framing and non-operative parts;
- (f) Product damaged from external causes such as fire, flooding, dirt, sand, weather conditions, battery leakage, blown fuse, theft or improper usage of any electrical source.

The Company disclaims liability for removal or reinstallation of the product, for geographic coverage, for inadequate signal reception by the antenna or for communications range or operation of the cellular system as a whole. To obtain repairs or replacement within the terms of this Warranty, the product should be delivered with proof of Warranty coverage (e.g. dated bill of sale), the consumer's return address, daytime phone number and/or fax number and complete description of the problem, transportation prepaid, to the Company by calling the number listed below or to the place of purchase for repair or replacement processing.

To locate Pantech Authorized Service Center, call: (800) 962-8622 or email HandsetHelp@Pantech.com.

Please have the following information available when you send the phone in for repair:

- A valid original Proof of Purchase
- Return address
- Daytime phone number or fax number
- Model #
- IMEI # (Look for the 15 digit IMEI # behind the battery of the device.)

- Complete description of the problem
- Transportation prepaid

#### **Other Warranty Program**

You may have other warranty program with your purchase, such as warranty exchange. If so, please refer to equipment package or the original point of sale.

THE EXTENT OF THE COMPANY'S LIABILITY UNDER THIS WARRANTY IS LIMITED TO THE REPAIR OR REPLACEMENT PROVIDED ABOVE AND, IN NO EVENT, SHALL THE COMPANY'S LIABILITY EXCEED THE PURCHASE PRICE PAID BY PURCHASER FOR THE PRODUCT.

ANY IMPLIED WARRANTIES, INCLUDING ANY IMPLIED WARRANTY OF MERCHANTAPILITY OR FITNESS FOR A PARTICULAR PURPOSE, SHALL BE LIMITED TO THE DURATION OF THIS WRITTEN WARRANTY. ANY ACTION FOR BREACH OF ANY WARRANTY MUST BE BROUGHT WITHIN A PERIOD OF 18 MONTHS FROM DATE OF ORIGINAL PURCHASE. IN NO CASE SHALL THE COMPANY BE LIABLE FOR ANY SPECIAL CONSEQUENTIAL OR INCIDENTAL DAMAGES FOR BREACH OF THIS OR ANY OTHER WARRANTY, EXTAP OR IMPLIED, WHATSOEVER. THE COMPANY SHALL NOT BE LIABLE FOR THE DELAY IN RENDERING SERVICE UNDER THIS WARRANTY OR LOSS OF USE DURING THE TIME THE PRODUCT IS BEING REPAIRED OR REPLACED.

No person or representative is authorized to assume for the Company any liability other than exTaped herein in connection with the sale of this product. Some states or provinces do not allow limitations on how long an implied

warranty lasts or the exclusion or limitation of incidental or consequential damage so the above limitation or exclusions may not apply to you. This Warranty gives you specific legal rights, and you may also have other rights which vary from state to state or province to province.

For technical support in the U.S. & Canada, call (800) 962-8622.

Or email: HandsetHelp@Pantech.com.

Or visit the web site: www.pantechusa.com

For all other inquiry, write to:

PANTECH WIRELESS, INC.

5607 Glenridge Dr. Suite 500 Atlanta, GA 30342